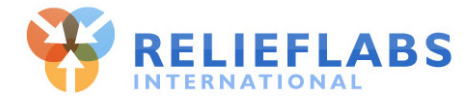

# **EasyTomato Installation Guide**

Installing EasyTomato is simple, and you only need to do it one time, for the life of your router.

You don't need to be a wireless wizard to do this and the whole process takes about 5 minutes.

Read this document first, to see how easy the installation process is. If you still feel uncomfortable about performing the installation, find a more technically experienced person to help you.

NOTE This document assumes that you are performing the installation on a Windows machine and are using Firefox version 10+. You can install EasyTomato on other operating systems or browsers, but you will see slightly different dialogs at some places in the installation process.

### **What happens during the installation**

During the install we will be replacing the default Asus "firmware" with the EasyTomato firmware. ("firmware" is the name for a software program that controls hardware. In this case, the router).

When you are done, your router is running the EasyTomato firmware. The Asus firmware is no longer present on your router, though it may be reinstalled at a later point if desired.

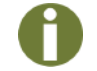

**TIP** Whenever you are asked for a password and user name during the installation, always enter **admin** as both username and password.

### **Requirements for installing EasyTomato**

There is only one requirement: Your router must be an Asus RT-N16.

If you try to install EasyTomato on the wrong type of router, you could render the router inoperable and possibly irrecoverably damage it.

CAUTION! DO NOT attempt to install EasyTomato on any router that is not an Asus RT-N16. Attempting to do this could permanently damage the router. See the information provided below about how to determine if you have an Asus RT-N16 router.

Your router should look like the photograph below. You should see the router name, Asus RT-N16, at the top left of the front panel. The name is also on a label on the bottom of the router.

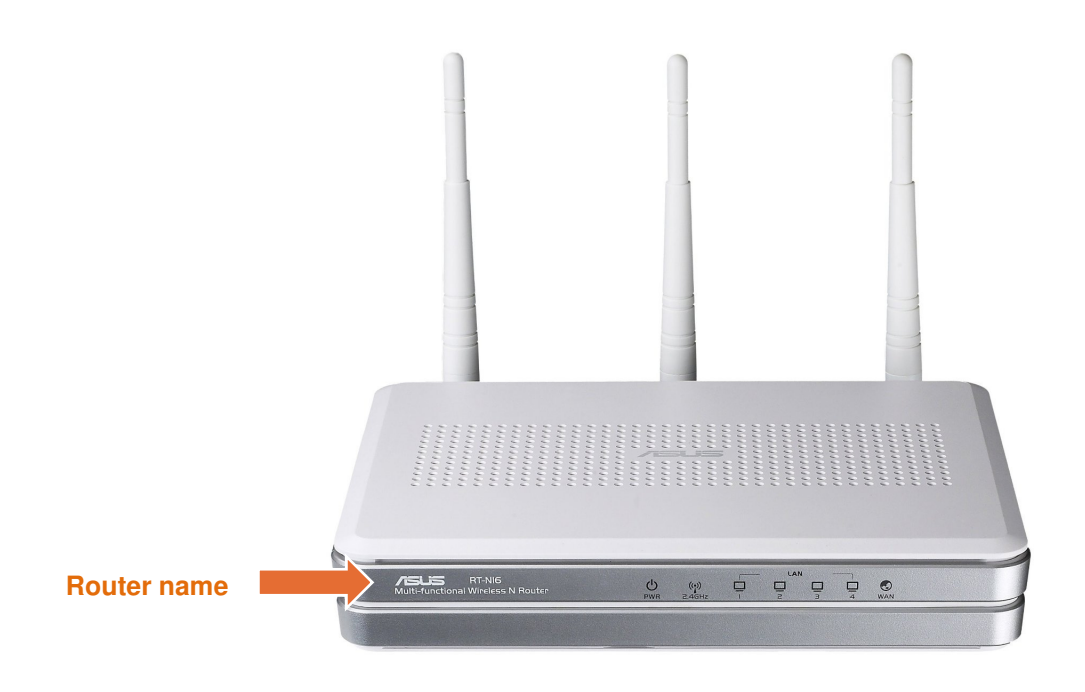

### **Obtaining the installation file**

Before you begin the installation, you need to download the EasyTomato installation or "image" file.

You can download this file from the EasyTomato website:

www.easytomato.org/download

#### **Preparing for the installation: Best practices**

Before you begin, print this document and make sure that you have the installation file downloaded. You will not have internet access during the installation.

It's a good idea to read through the entire procedure before you begin, so you'll have an idea of what you'll be doing.

During the installation, it is important to make sure that the router does not lose power. For this reason, it is best to perform the installation in a stable environment and not in a location with rapidly and unpredictably shifting conditions, such as a disaster zone.

If you are performing this installation as part of a router upgrade, keep the original router as a backup.

If you are operating in a remote location or if internet access is mission-critical, always have a backup router ready for use in the event of problems.

## **Performing the installation**

Make sure that you have access to stable power and the internet.

Confirm that your router is an Asus RT-N16. For information on how to check this, see page 1.

TIP Whenever you are asked for a password and user name during the installation, always enter **admin** for both.

- 1 Make sure that the router is turned on, and fully booted up.
- 2 Unplug any other devices that are connected to the router.
- 3 Connect your computer to the router with a network cable. Plug the cable into any of the yellow LAN ports. Do not connect the cable to the blue WAN port.

NOTE Do not attempt to perform the installation over a wireless connection. You could experience errors and have to recover your router if you do this.

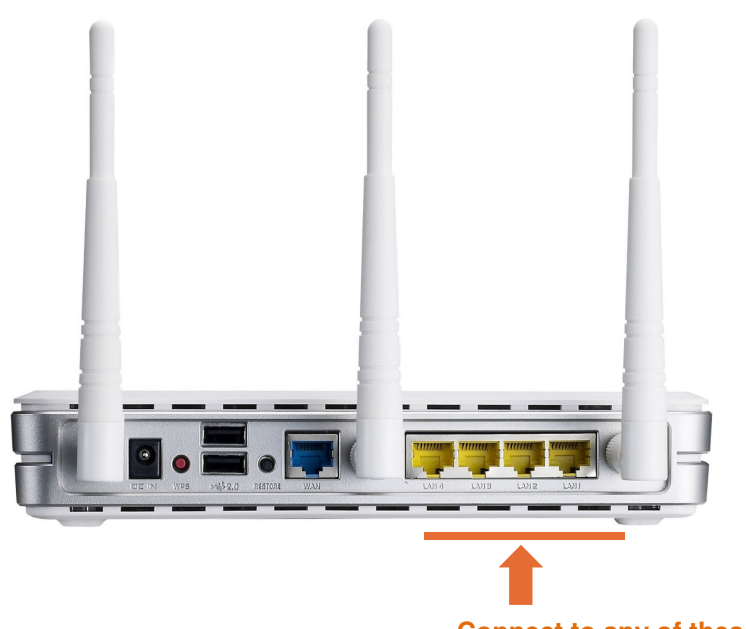

**Connect to any of these ports**

- 4 Open a browser and enter the IP address of your router ( http://192.168.1.1). The Asus firmware main screen appears, and you are asked to log in.
- 5 Log in to the Asus firmware by entering admin for both the username and the password.
- 6 Click the firmware version number at the top of the screen.

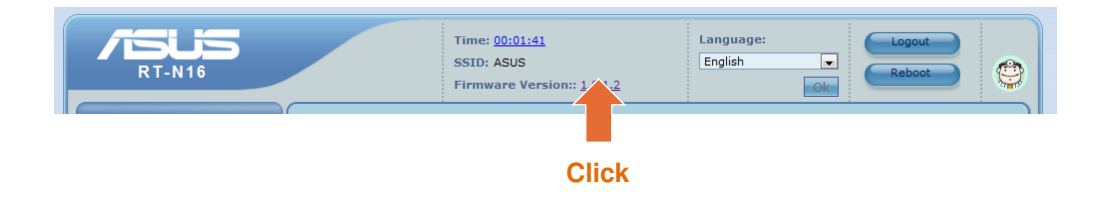

- 7 The Asus Administration Firmware Upgrade screen appears. Now you will install the EasyTomato firmware on the router.
	- a In the New Firmware File field, browse to the EasyTomato installation file you previously downloaded.
	- b Click Upload. The installation begins, and a progress bar appears. When the installation completes, the EasyTomato control panel appears, but the install process is not finished!

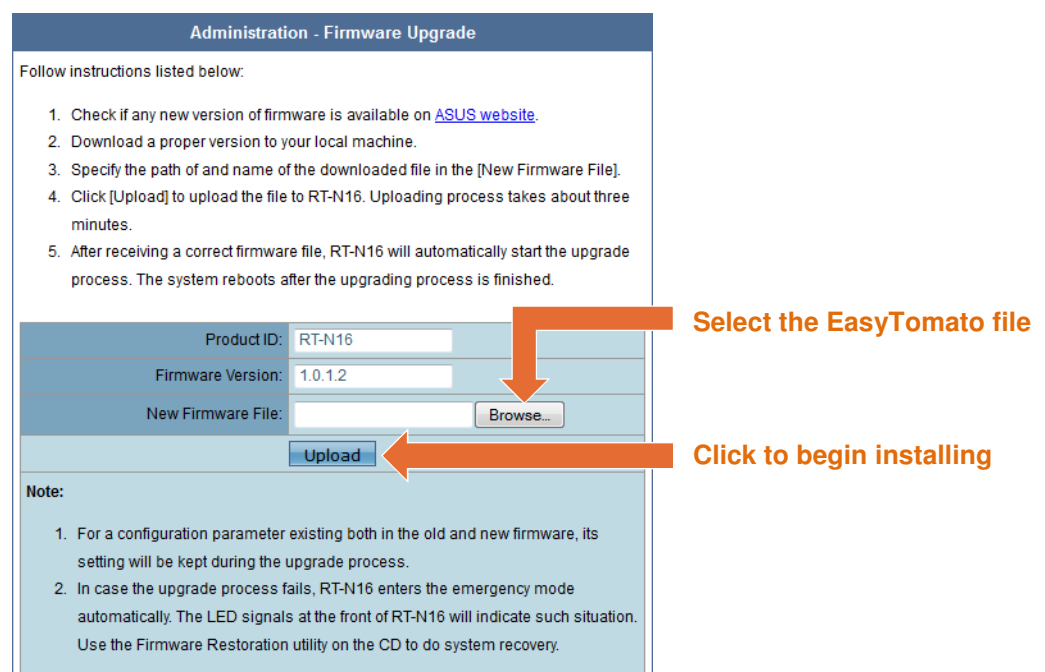

CAUTION! It is important not to interrupt the installation. Do not turn off the computer, close the web browser, power cycle the router, or disconnect the router from its power supply until the router has rebooted itself and you see the EasyTomato control panel.

- 8 Now you must reset the router. Failure to do so can lead to stability issues.
	- a Disconnect the router power cord.
	- b Press and hold the red WPS button on the back of the router, and reconnect the power cord while you are holding the button down. Do not release the button. The power light on the front of the router will blink rapidly during this time.
	- $c$  Keep holding the button down for 10 seconds, then release it. The router resets itself now, and the power light stops blinking.

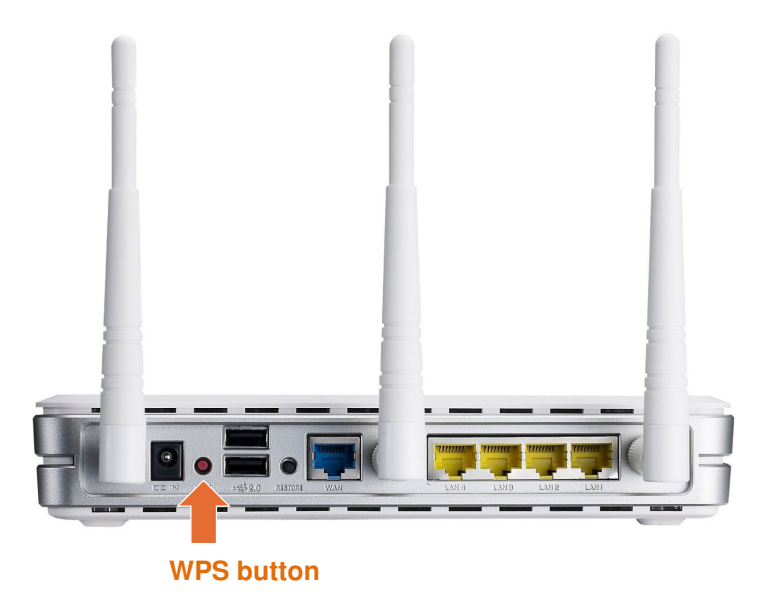

9 That's it! Once the router finishes booting you're running EasyTomato. Reconnect any cables that you disconnected before you began and enjoy.

Congratulations! You just installed EasyTomato. That wasn't so hard, was it?